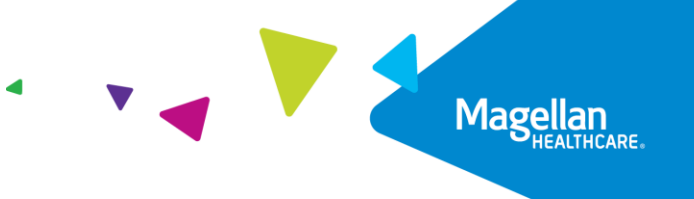

**PROVIDER FILTER (12/12)** 

## **View an Authorization Status**  Quick Reference Guide

Magellan's authorization system allows you to view the status of an authorization. This Quick Reference Guide demonstrates how to view the status of an inpatient authorization request previously submitted.

**Dashboard**

Once in the authorization system, a blank **Dashboard** will display by default. The circle next to **Provider Filter** will default to grey, which indicates a provider has not been selected. Before searching for the authorization, be sure to activate the **Provider Filter** feature and ensure that the circle is green. *Please see th[e Understanding the Provider Filter Quick Reference Guide](https://www.magellanprovider.com/media/432830/providerfilter.pdf)*

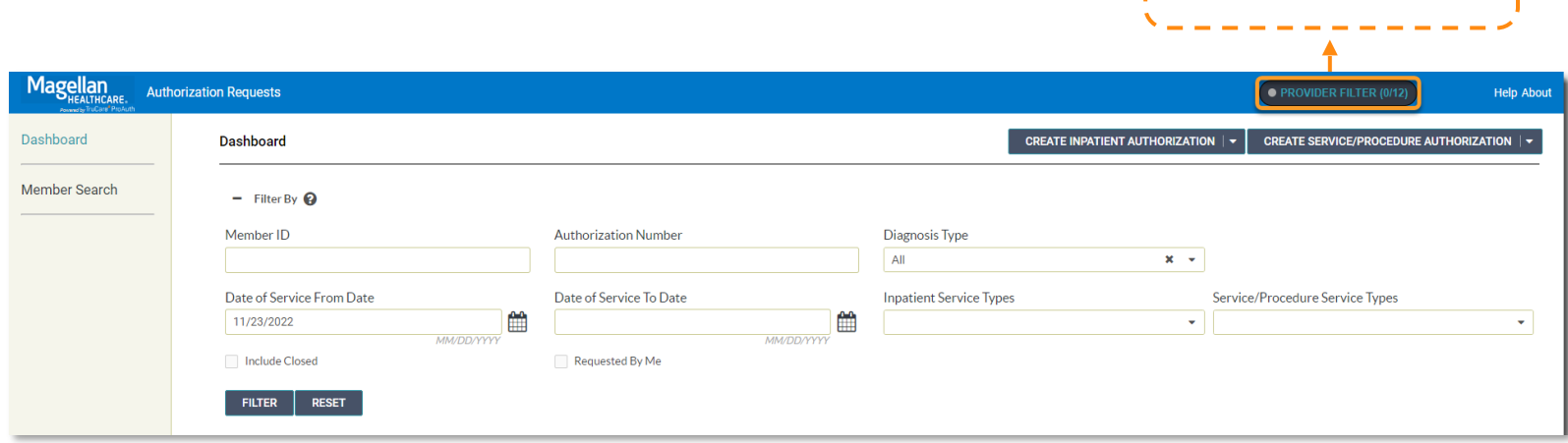

## **View Authorization Status**

To perform a search for a specific authorization, you must first expand the **Filter By** field by selecting the [ **+ ]** symbol. All available options by which you can filter your search will display.

Follow the steps below to complete an authorization search to view the status:

- 1. Enter the authorization number including the "IP" for inpatient authorizations and "OP" for outpatient authorizations (*it is not case sensitive*) in the **Authorization Number** field.
- 2. Click the **FILTER** button. **RESULT:** The system will populate the authorization search result.
- 3. Click on the authorization, which will highlight a shade of blue.

**RESULT:** The following information will now be visible:

- *Member Name*
- *Authorization ID number*
- *Determinations Status*
- *From Date*
- *To Date*
- *Servicing Facility Name*
- *Diagnosis Code*
- *Current State of the authorization*

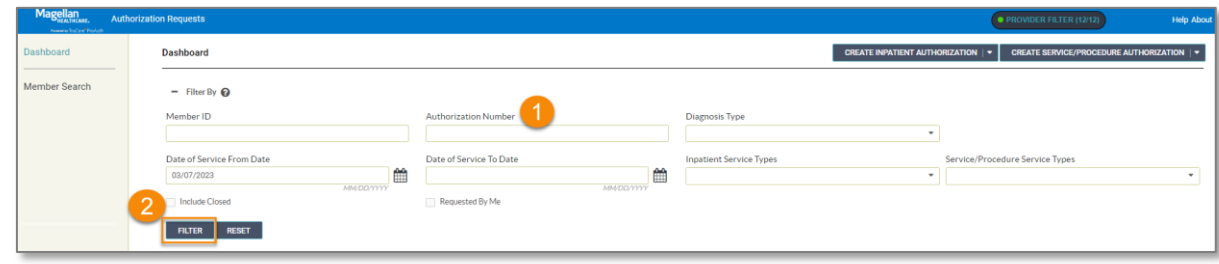

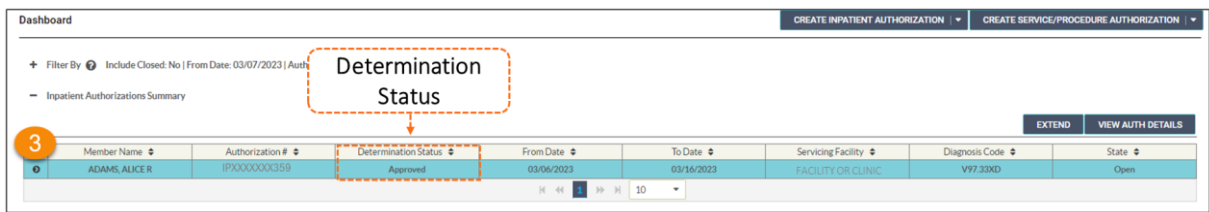

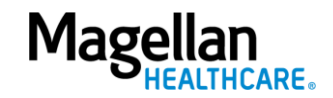

4. Click the  $\bullet$  chevron to view Line Item details.

> **RESULT:** In the Line Item detail, you will find supporting authorization information such as:

- *Line Item Number*
- *Requested Number of Days*
- *Stay Level*
- *Procedure Code (if applicable)*
- *Status i.e., "Pending," "Approved*," or "Denied"
- 5. Click the **VIEW AUTH DETAILS** button to view additional information such as the requesting facility or the level of

urgency.

- a. To return to the dashboard, click on "**Dashboard**" in the upper left corner.
- b. To conduct a new search for a separate authorization, click on the **RESET** button to clear out the previous search information BEFORE entering new search information.

Dashboard CREATE INPATIENT AUTHORIZATION | ▼ | CREATE SERVICE/PROCEDURE AUTHORIZATION + Filter Ry @ Include Closed: No I From Date: 03/07/2023 | Authorization Number: in0013967348 atient Authorizations Sumr From Date  $\phi$ To Date 4  $s$ is Code  $\phi$ State  $\overline{\phantom{a}}$ ADAMS, ALICE R 03/16/2 **V97 33XT** Line Item From Date To Date Stay Level Procedure Code and Nam Status Requested Days 03/06/2023 03/16/2023 Residential Treatment - Psychi Angroved 10 day  $40$  $1 \rightarrow \rightarrow \rightarrow 10$ ₹ **Status** 

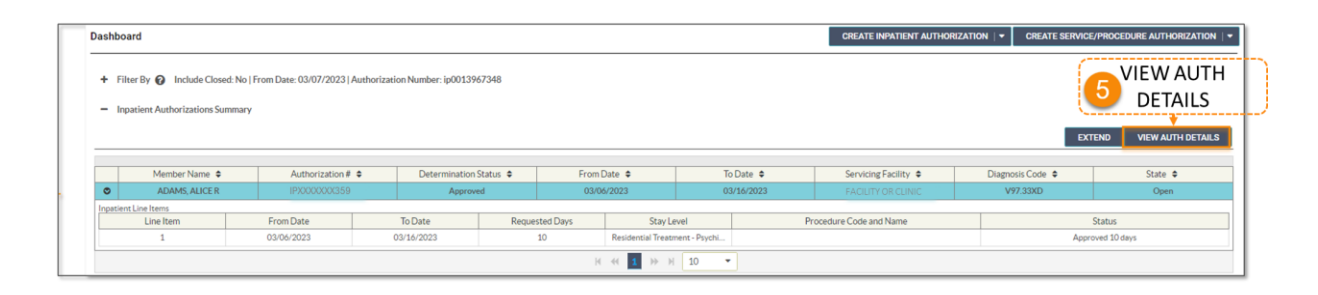

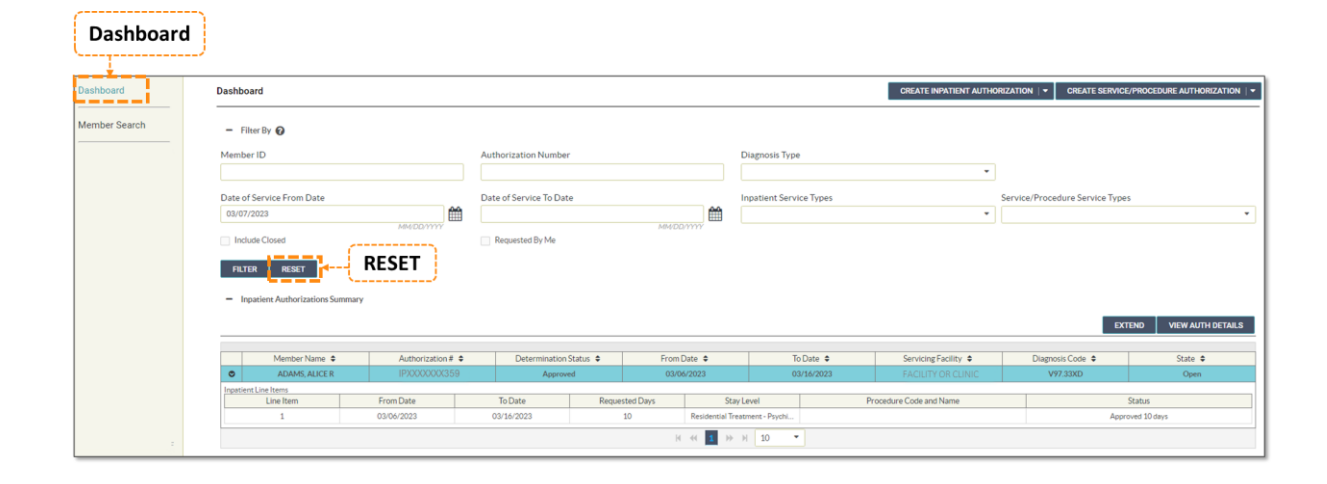

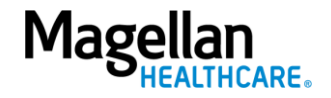